# WEB OF KNOWLED

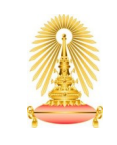

Office of Academic Resources Chulalongkorn University

## Arts & Humanities Citation Index

Arts & Humanities Citation Index indexes 1,100 of the world's leading arts and humanities journals, as well as contains a current total of over 2.3 million articles from 1975 to present. The database is updated with 2,200 new articles and 15,000 new cited references per week.

#### How to begin

Go to http://www.car.chula.ac.th/curef-db/ [Subject Listing: Arts & Humanities](http://www.car.chula.ac.th/curef-db/slist.html#arts) Then select **Arts & Humanities Citation Index** to access the database.

### Search

Search panel will be displayed as homepage. This function allows users to :

- **O** Search data with many terms in various fields, by setting related condition (AND, OR, NOT).
- **Limit results** by Time span, Citation Databases (choose Arts & Humanities Citation index),

Search setting, and displayed Results Setting *In example;* I searched with terms "narrative AND literature" in topic field, then limit timespan last 5 years, and choose only Arts & Humanities Citation Index in case I don"t interest in other subjects.

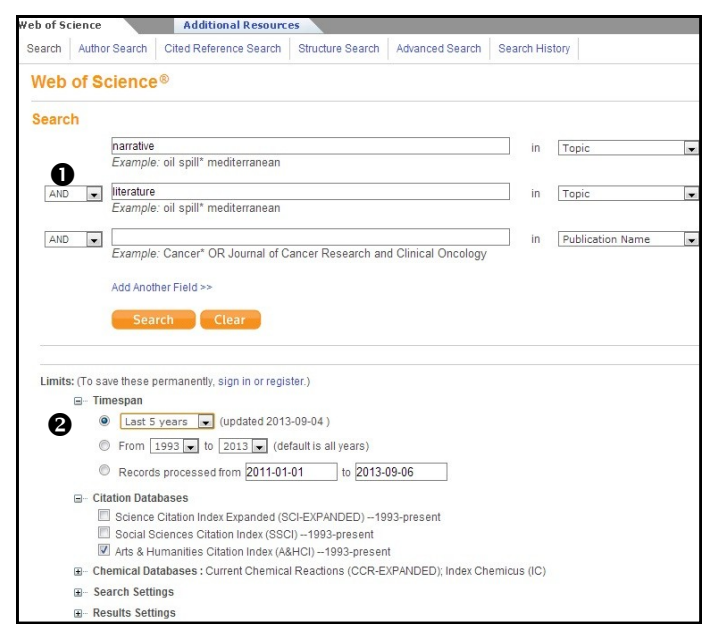

#### Search Results

From *the example*; search results is founded 978 records. This number is shown above list of results.

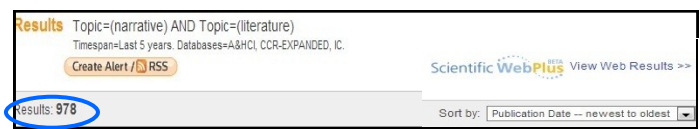

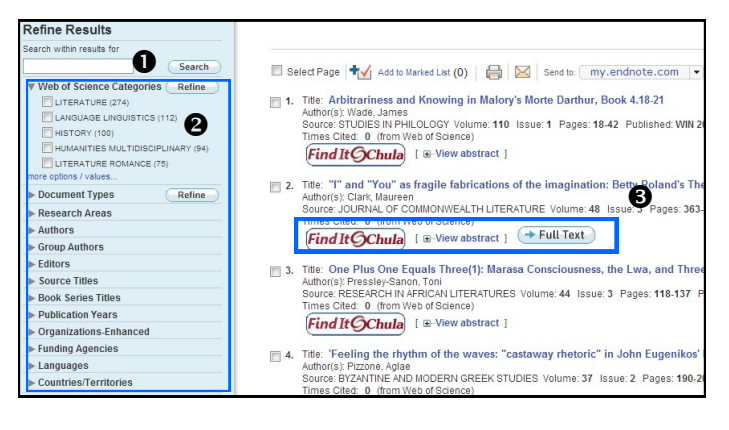

On the left panel, users can Refine Results by:

- **O** Search within Results matching this term.
- $\bullet$  Select options in your focus at dropdown menu, including Web of Science Categories, Document Types, Research Areas, Authors, Group Authors, Editors, Source Titles, Book Series Titles, Publication Years, Organizations-Enhanced, Funding Agencies, Languages, and Countries/Territories.
- \*\*\*Every time users select options and click at **Exetine** button, the list of results on the right area will be updated.\*\*\*
- On the right area,

 **Users can explore each record (result)** by provided options, including:

- Find it  $@Chula$  Link to all CU subscribed references databases which contain this item.
- View abstract
- $\bullet$  Full text (if available)

Moreover, users can click at the **Title** of each record to view more detail, such as source, DOI, time cited, accession number., address, publisher, research areas, IDS no., ISSN as picture below.

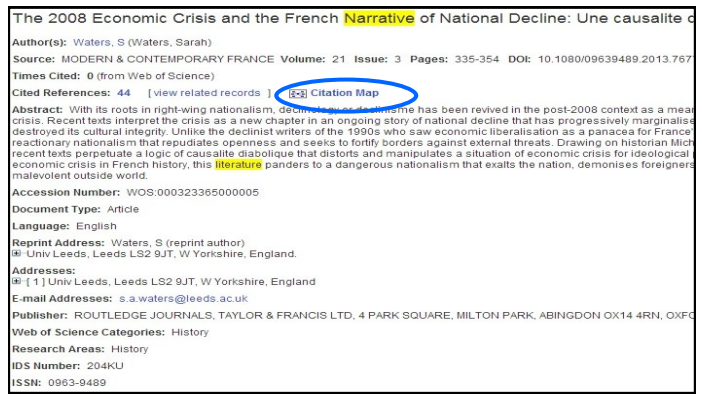

"Citation Map" is used for viewing Forward and Backward records that cite the target record in 1 or 2 generation depth.

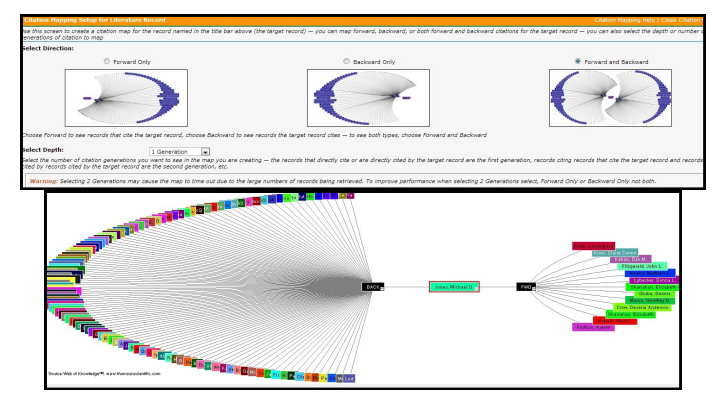

*In example,* I chose Forward and Backward direction so Citation Map"s shown both side.

#### Export

When users select any option such as Print out / E-mail / EndNote / Other File Format / etc., export manager will be displayed. Users have to select what do you want to export [Author, Title, Source, Abstract, Cited References, or Full Record], before click at Send button.

#### $\mathbf{L}$   $\mathbf{L}$  and  $\mathbf{L}$  $\boxtimes$ **Send to EndNote** Number of Records: @ All records on page Records  $\mathsf{t}_0$ Record Content: Author, Title, Source  $1219$ Author, Title, Source, Abstract Full Record<br>Full Record and Cited References One Plus One Equals Three(1): Marasa Consciousness, the Lwa, and Three Stories

The database allows users to export many records at once by mask records in desire from Results" List, then click Add to Masked List and select option for exporting.

*In example*; I masked 3 records, so the Masked List has been shown  $(3)$  after adding.

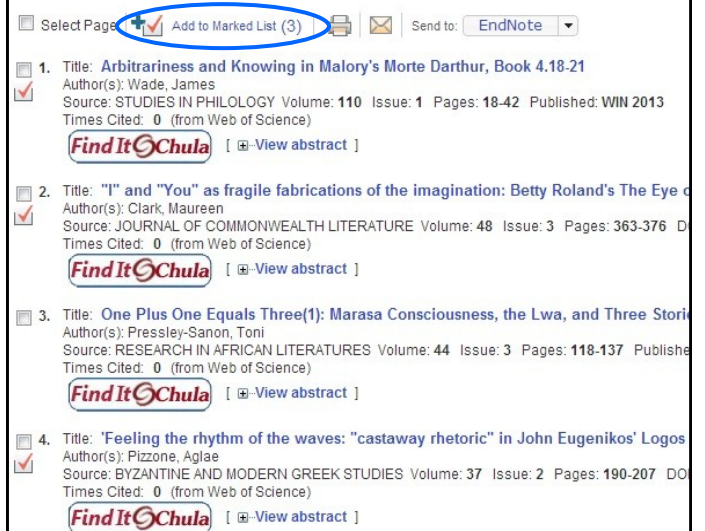

#### Other Search

The database provides other **Search** as following:

 **Author Search** - Find the articles matched with Author's Name, Author"s Research Domain, and Author"s Organization.

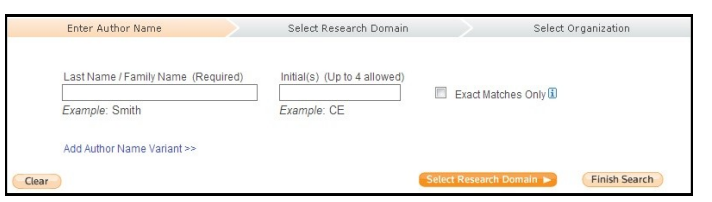

**Q** Cited Reference Search - Find the articles that cite a person's work by identify Cited Author, Cited Work, Cited Year, Cited Page, Cited Vol., Cited Issue, Cited Page, or Cited Title.

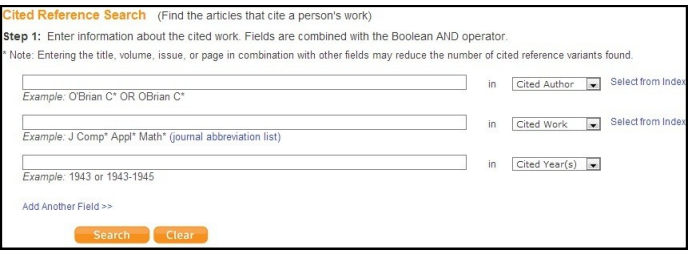

 **Structure Search** - Enter a structure drawing and/or any desired data. Then click either Search button to process your query.

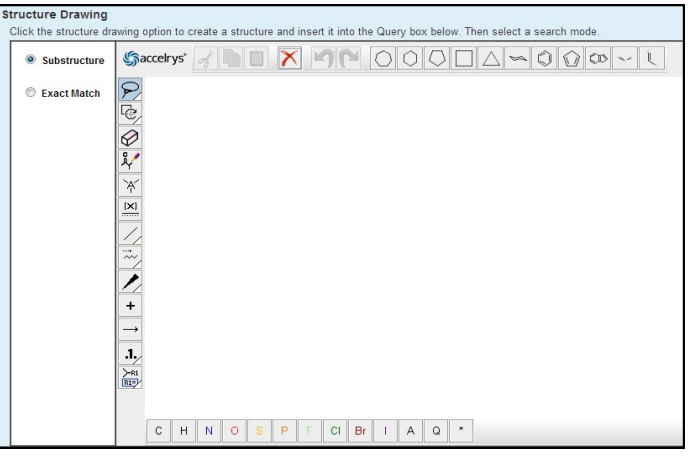

 $\bullet$  **Advanced Search - Use field tags, Boolean** operators, parentheses, and query sets to create your query.

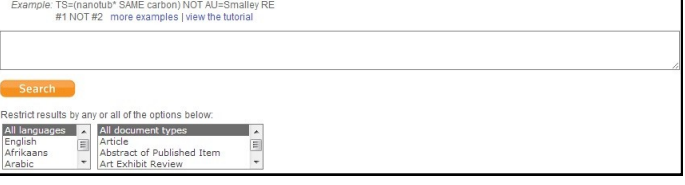

By Vatcharee Kevalakul, Research Support Services, Office of Academic Resources, 1st Issue, September 2013